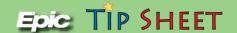

Blood Admin/Protocols

# HCGH & SMH - Document Blood Administration in the Emergency Department

Documenting blood administration in Epic consists of **Preparing to Transfuse Blood**, **Starting the Blood Transfusion**, and **Stopping/Completing a Blood Transfusion**. Use the following steps for these processes to assist with blood administration in the ED.

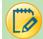

## **Prepare to Transfuse Blood Product**

- 1. Go to the ED Narrator and acknowledge the transfusion orders.
- 2. From the ED Narrator, click on the **Blood Administration** button in the Activity toolbar:
  - A sidebar report will open on the left side of the screen. Click on the hyperlink that says **Release X/X** under the heading Transfuse Orders. A transfusion form prints on the unit and should be filled out completely with signature and taken to the Blood Bank when picking up the blood. Only one unit of blood is released in Epic at a time. Click the release hyperlink again if you need to transfuse additional units.

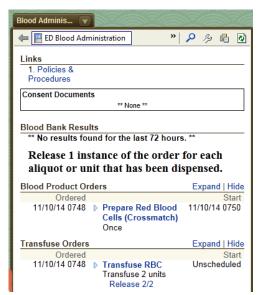

3. From the ED Narrator, click on the Blood Administration activity:

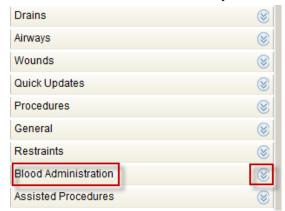

• From here, you can document the vitals, volume, any additional supplies used, blood product identifiers, and any symptoms related to a suspected reaction.

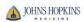

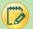

### Start a Blood Product Transfusion

When you have the blood product from the blood bank, document the administration.

- 1. From the ED Narrator, click **Blood Administration**.
- 2. Complete the rows in the **Vitals group** to document the patient's **pre-transfusion vitals.** If applicable for your unit, also complete the Art Line rows.
- 3. Click on the **Transfuse RBC** hyperlink in the Action pane of the ED Narrator:

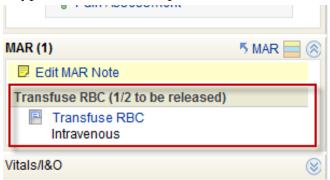

- 4. Type in the rate you plan to administer the blood.
- 5. You can pull in the vitals previously entered from the within the administration window.

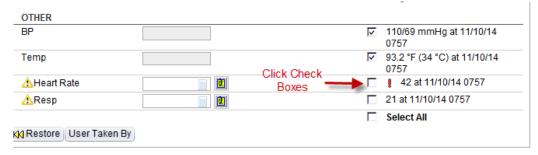

Document transfusion details

#### 6. MAKE SURE CAPS LOCK ON THE KEYBOARD IS TURNED OFF!!!

Scan the patient wristband. Then scan all **4** product barcodes, one after another, starting with the Unit Number (top left). Follow the order below.

- Unit Number
- Product Code Number
- Product Blood Type:
  - NOTE: You must verify blood product type and patient blood type compatibility on your own. The system does not validate compatibility
- Expiration Date

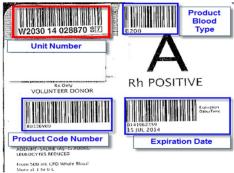

7. Successful scans will result with the Green thumbs up. The patient blood type results from the Type and Screen lab test.

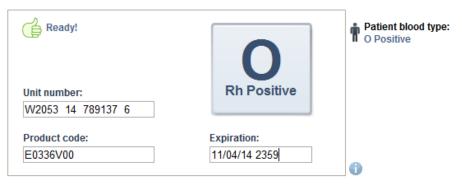

8. **Manually enter the Product/Comp Code** in the Blood Product Identifiers section; this is **required**. **The Product/Comp Code** is on the tag that comes with the blood product bag. See examples from each site.

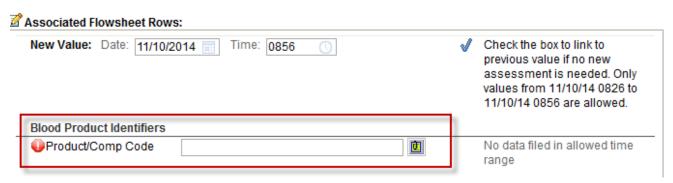

AT HCGH ONLY, the Product/Comp Code will automatically fill in.

FFP

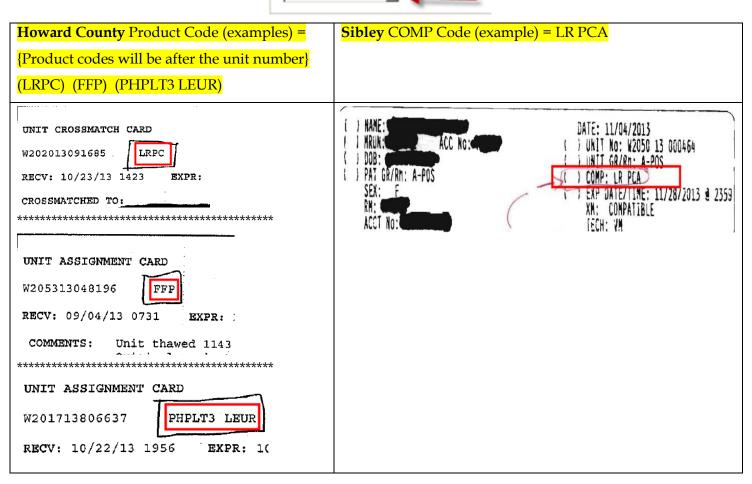

- 9. Verify the information on the administration window and click **Accept**. The Dual Sign-Off window appears.
- 10. Ask another nurse to review the administration information and complete dual signoff.
  - A. The Unit Number and **a status of Transfusing** display on the Blood Admin flowsheet. The rate appears in the current time column.
- 11. In the Blood Admin flowsheet, complete rows: Unit Number Verified, CODABAR Registration # Verified (if applicable), and Expiration Date/Time Verified for each blood product.
- 12. Document vital signs and other assessments as needed throughout the transfusion. The system will not automatically prompt you.

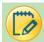

## Stop/Complete the Blood Product Transfusion

When the blood product unit has finished transfusing, document stopping the transfusion.

- 1. Click the icon of the IV bag with an X through it on the MAR group of the ED Narrator.
- 2. The date and time will automatically fill in. Verify that they are correct and click **Accept**.

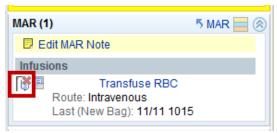

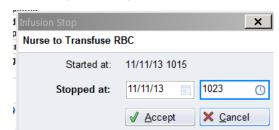